### 1. Word 2007 Screen Overview

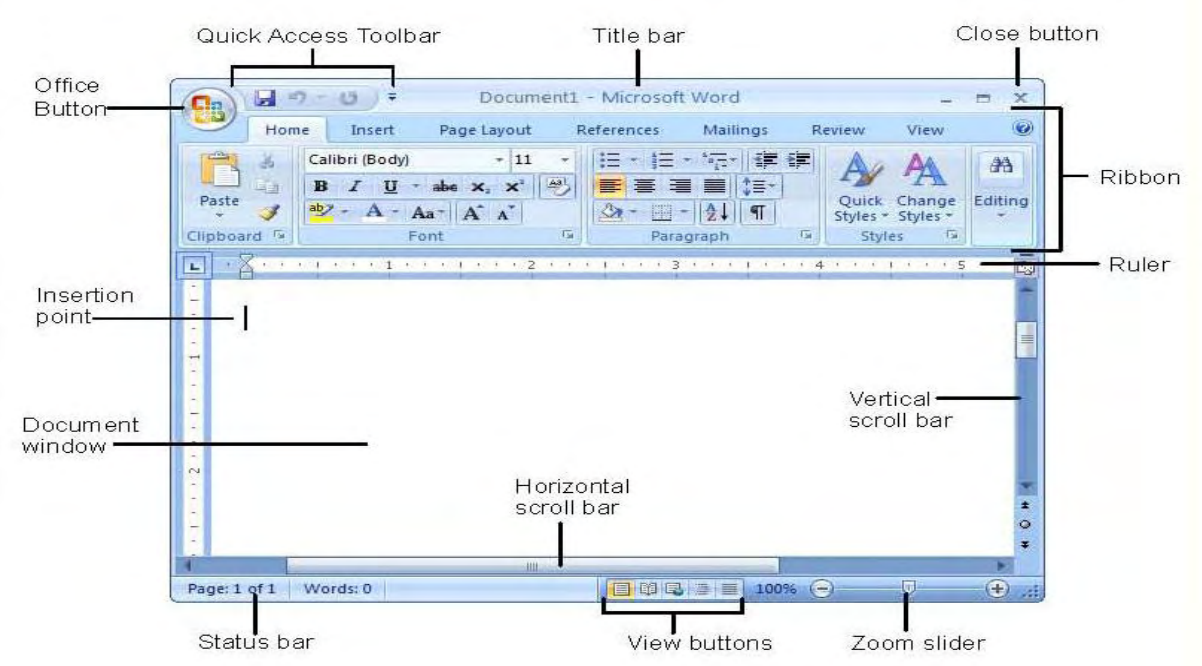

2. Using the *Ribbon*

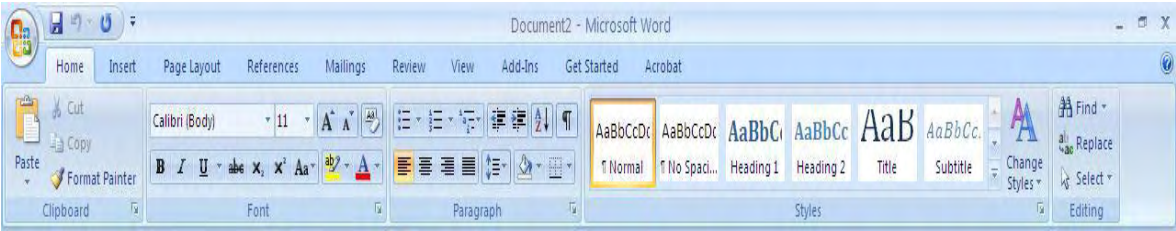

- 3. Hands-On Exercise
	- a. Creating a new document
		- 1.**Run** MS Office Word 2007
		- 2.**Click** the **Office Button** and save the document with the name **Word Exercise**
	- b. Applying heading styles
		- 1.Click the **Insert** tab. From the **Header & Footer** group select **Header**. Select the **Alphabet**  style.
		- 2.The document shows the Header **Title**. Just type **MS Office Word 2007***.* From the Ribbon the last group is **Close**, click on **Close Header & Footer**.
	- c. Type the following paragraph

**On Monday, June 09, 2008, we began our first MS Office 2007 course. This training is very important as we began to rollout MS Office 2007 to the entire university community. The target audience for the MS Office training is as follows:** 

d. Adding a bulleted list

1. Click on the **Home** tab and from the **Paragraph** group click the **Bullets** icon  $\left| \frac{\mathbf{r} - \mathbf{r}}{\mathbf{r} - \mathbf{r}} \right|$ 

- 2.Create a bulleted list using the following text:
	- **Faculty**
	- **Staff**
	- **Students**
- e. Inserting a Picture and applying a Picture Style
	- 1.Select the **Insert** tab. From the **Illustrations** group click **Picture**.
	- 2.**Double-click** the **Sample Pictures** folder and select a picture from the list. Click **Insert**.
	- 3.The picture is inserted. **Grab** the picture by **one of the corners** and **resize it** by making it **smaller**. Click the **Home** tab and from the **Paragraph** group click the **Center** icon.
	- 4.Make sure the Picture is selected. Click the **Picture Tools Format** tab. From the **Picture Styles** group **select any Picture Style**. You'll see the picture changing while rolling the mouse pointer over the styles.
	- 5.**Click** on the **desired Style**.
- f. Adding a Caption to the picture
	- 1.**Right click** on the **picture**. From the pop-up menu select **Insert Caption**.
	- 2.In the **Caption Dialog box** type next to **Figure 1** the following and **Click Ok**:

### Figure 1 **– MS Office 2007 Picture**

- g. Insert a Table
	- 1.Click the **Insert** tab. From the **Tables group** select **Table**.

2.**Roll** the mouse pointer over the squares and **click** when you have a **4 x 4 selection**. 3.Add the following text:

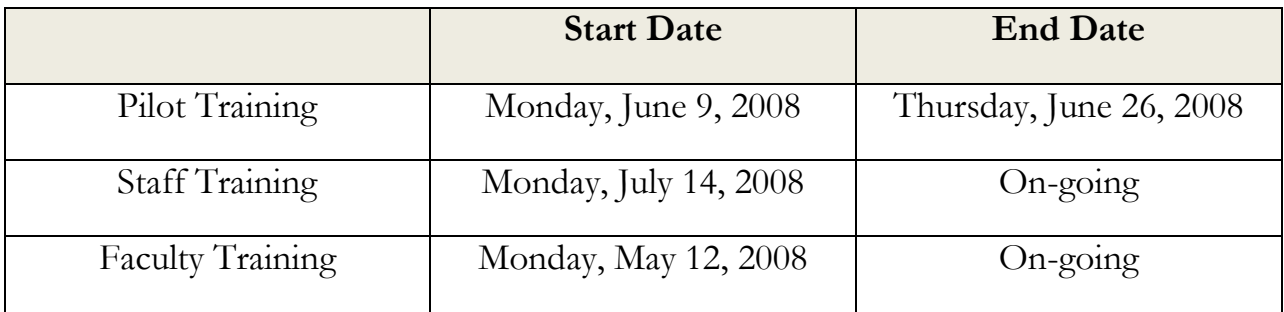

4.Select the entire first row of cells. Click the Home tab and from the Paragraph group click the

Shading icon (Paint bucket)  $\mathbb{R}$  +

5.Apply a Tan or light pastel color. You'll see the cells changing while rolling the mouse pointer over the colors.

6.**Press** the **Enter key** 2 or 3 times **after the table** and type **your full name.**

h. Printing the document

1.Click the Office Button and select Print from the menu.

- 2.From the **Print Dialog box** click **Ok.**
- 3.Sign and submit your printout before leaving the training session.

# Microsoft Office 2007 **Quick Reference Card**

### **Custom Gui** Learn on Dem

**Customizable Training Materials**

Tel. (612) 871-5004 | www.customguide.com

### **The Ribbon**

Microsoft Office 2007 provides easy access to commands through the **Ribbon**, which replaces the menus and toolbars found in previous versions. The purpose of the Ribbon is to keep commands visible while you work instead of hiding them under menus and toolbars.

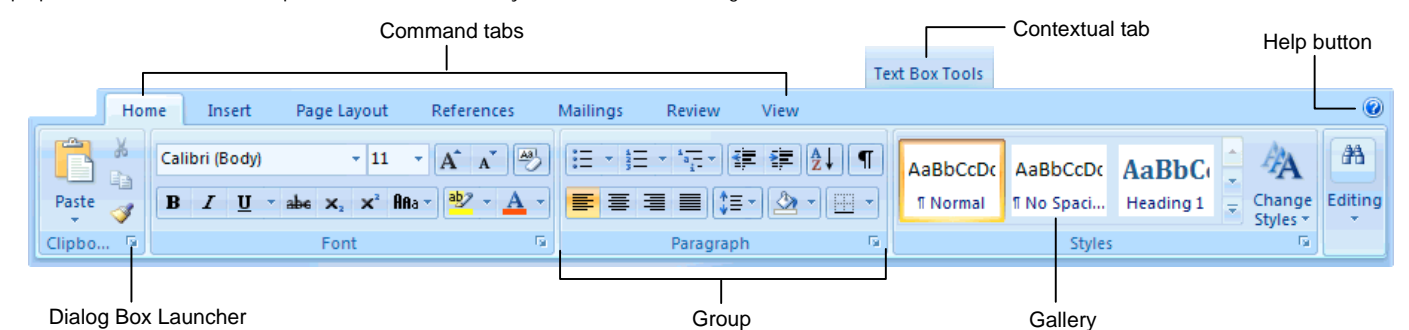

- **Command tabs:** Appear by default whenever you open a Microsoft Office program. Click on a tab to view its available commands.
- **Contextual tabs:** Appear whenever you perform a specific task and offer commands relative to only that task.
- **Dialog Box Launcher:** Click to display a dialog box or task pane.

### series of formatting commands. • **Help button:** Click to display the new Help window.

organized into groups of related commands.

• **Group:** To make things easier to find, the commands on each tab are

• **Gallery:** A set of thumbnail graphics that represent the result of applying a

# **Microsoft Office Button**

The **Microsoft Office Button**, located in the upper left-hand corner of the program window, replaces the File menu found in previous versions of Microsoft Office. The Microsoft Office Button menu contains basic file management commands, including New, Open, Save, and Close.

### **Inspect Document** Removes comments, Microsoft Office Button tracked changes, metadata (document history such as the author and editors) and other 日の、ひの。 information that you don't Home Insert Page Lavout References Mailings want to appear in the finished document. Prepare the document for distribution New... **Restrict Permission Properties** View and edit document properties, Uses Information Rights  $Open$ such as Title, Author, and Keywords. Management (IRM) to specify access -**Inspect Document...** Check the document for hidden Save permissions. metadata or personal information **Add a Digital Signature Restrict Permission** Save As. Adding a digital signature Grant people access while restricting prevents inadvertent their ability to edit, copy, and print. changes, ensuring that Add a Digital Signature... Print your content cannot be Ensure the integrity of your document by adding an invisible digital signature. altered. Finish Compatibility Checker... **Compatibility Checker** Check the document for features not Checks for elements in a supported by earlier versions of Word. Send document that aren't -**Mark As Final** supported or will behave Let readers know the document Publish differently in previous is final and make it read-only. versions of the program. Close **Mark As Final** Prevents changes by **Nord Options** | X Exit Word making the document read-only.

The **Quick Access Toolbar** provides easy access to the commands you use most frequently. The Save, Undo, Redo/Repeat, and Quick Print buttons appear on the Quick Access Toolbar by default, but you can add and remove commands to meet your needs.

**Quick Access Toolbar**

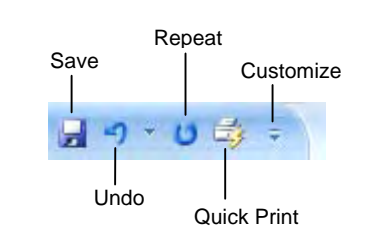

- **To Move the Quick Access Toolbar:** Click the **Customize Quick Access Toolbar** button on the Quick Access Toolbar and, depending on the location of the toolbar, select **Place Quick Access Toolbar below the Ribbon** or **Place Quick Access Toolbar above the Ribbon** from the menu.
- **To Add a Command to the Quick Access Toolbar:** Click the **Customize Quick Access Toolbar** button and select **Customize Quick Access Toolbar** from the menu. Select the command you want to add, click the **Add** button, and click **OK**. Or, on the Ribbon, right-click the command you want to add and select **Add to Quick Access Toolbar** from the contextual menu.
- **To Remove a Command from the Quick Access Toolbar:** Right-click the command you want to remove and select **Remove from Quick Access Toolbar** from the contextual menu.

**Custom Guide** Learn on Demand

**Interactive Online Learning** • **Customizable Courseware** © 2007 CustomGuide. All rights reserved Affordable training materials for your organization www.customguide.com.

## **Mini Toolbar**

The **Mini Toolbar** appears automatically whenever you select text and contains common text formatting commands.

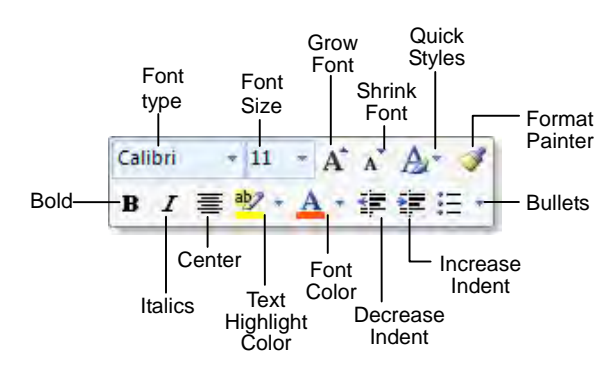

- **To Use the Mini Toolbar:** Select the text you want to format and click the desired command on the Mini Toolbar. Click anywhere outside the Mini Toolbar to close it.
- **To Turn Off the Mini Toolbar:** Click the **Microsoft Office Button** and click the **Options** button. Click the **Personalize** tab, uncheck the **Show Mini Toolbar on selection** check box, and click **OK**.

### **Themes**

A **theme** is a set of unified design elements that you can apply to a document to give it a consistent look and feel. Themes coordinate the look of a document using colors, fonts, and effects.

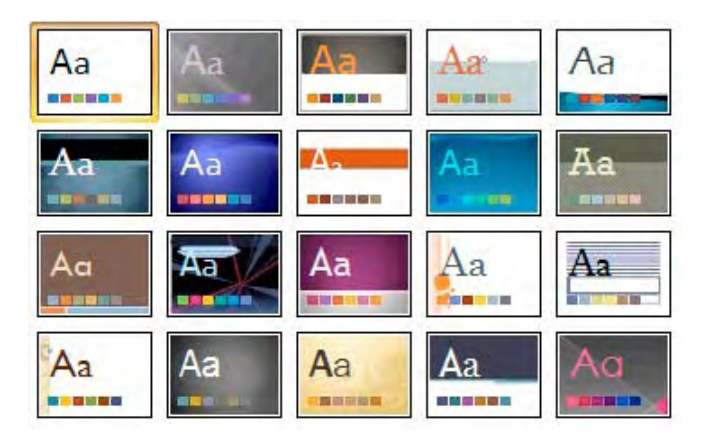

• **To Apply a Theme:** Click the **Page Layout** tab on the Ribbon and click the **Themes** button in the Themes group (Word/Excel) or click the **Design** tab on the Ribbon and click the **More** button in the Themes group (PowerPoint).

# **XML Compatibility**

The new Microsoft Office Open XML format (.docx, .pptx, .xlsx, etc.) is based on the XML (Extensible Markup Language) programming language. Here are its main benefits:

- **Safer documents:** Documents containing unwanted code, macros, or controls are easier to identify and block.
- **Reduced file size:** All Office 2007 documents are automatically compressed.
- **Improved information security:** Personal and business-sensitive information is easier to remove.
- **Improved damaged-file recovery:** A file can still be opened even if part of it is damaged.
- **Easier integration:** Document content can be shared with and opened in other programs.

### **Save as PDF**

Now you can save a document as a PDF without using third-party software. PDF format allows you to share your presentation with users on any platform

• **To Save a Document as a PDF:** Click the **Microsoft Office Button** point to the **Save As** list arrow, and select **PDF**. Give the presentation a name, select **PDF** in the Save as type list, and click **OK**. Click **Publish**.

### **Live Preview**

**Live Preview** enables you to preview how a formatting change will look before applying it. Simply point to a selection and Office 2007 shows you a preview of what your document or object would look like if the selected changes were applied.

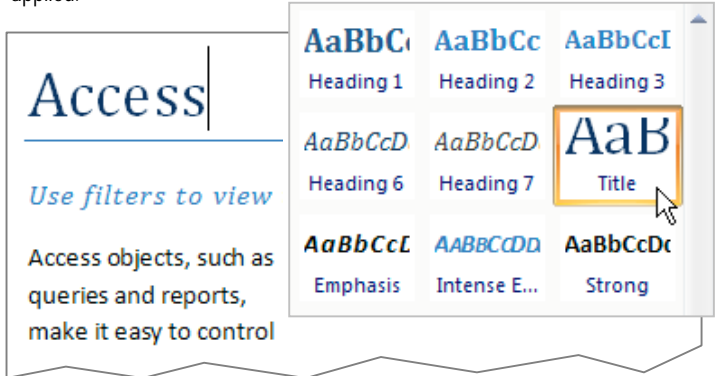

Simply point to a selection to preview how it will look in the document.

### **SmartArt Diagrams**

**SmartArt** diagrams are dynamic diagrams that update automatically according to the type of information you want to include.

- You can create SmartArt diagrams in Excel 2007, Outlook 2007, PowerPoint 2007, and Word 2007. Although you cannot create a SmartArt diagram in other Office 2007 programs, you can copy and paste SmartArt diagrams as images into those programs.
- **To Insert a SmartArt Diagram:** Click the **Insert** tab on the Ribbon and click the **SmartArt** button in the Illustrations group. Select the SmartArt type you want to use and click **OK**.
- **To Add Text to a SmartArt Diagram:** Click inside the Text pane and type your text.
- **To Add a Shape to a SmartArt Diagram:** In the Text pane, position the insertion point where you want to add the shape and press **<Enter>**.
- **To Remove a Shape from a SmartArt Diagram:** Select the shape you want to remove and press **<Delete>**.

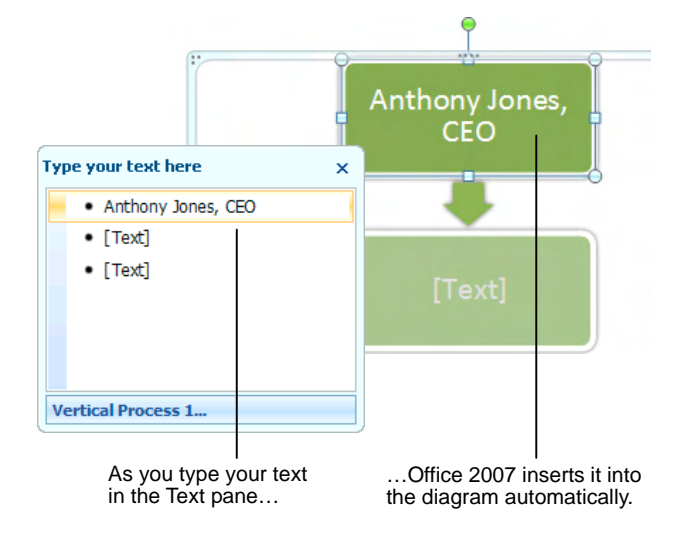

# **Word Quick Reference Card** Share this Word [Cheat](http://www.customguide.com/word_training/word_training.htm) Sheet with Microsoft<sup>®</sup> Word 2007 Training

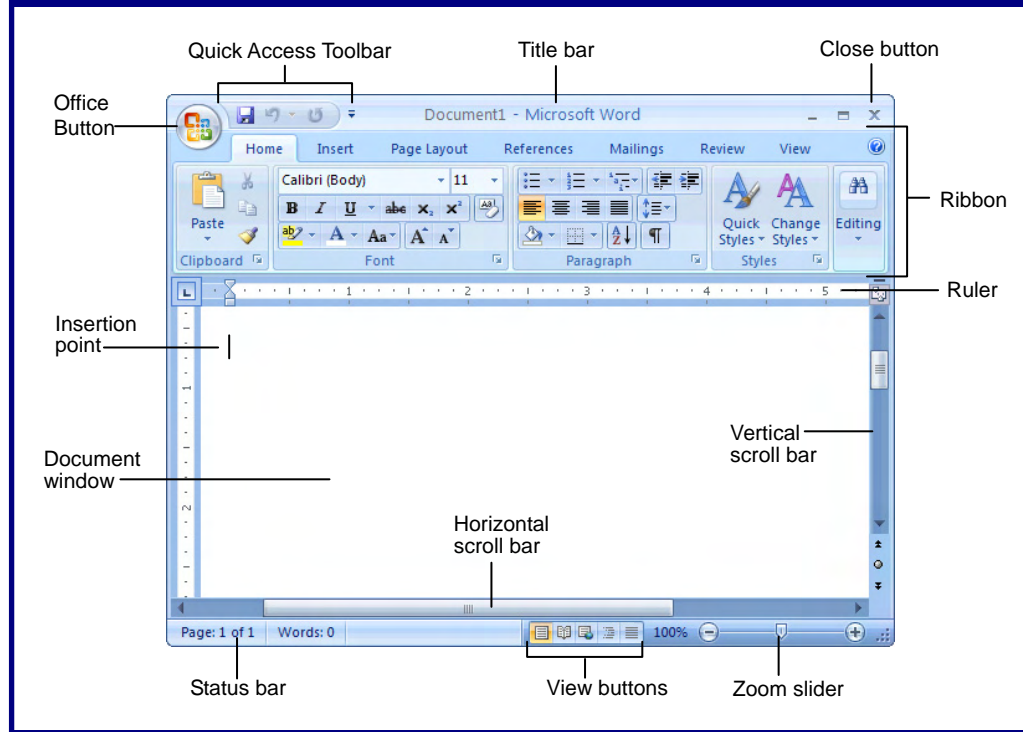

# **The Fundamentals**

The **Office Button**, located in the upper left-hand corner of the program window, replaces the File menu found in previous versions of Microsoft Word. The Office Button menu contains basic file management commands, including New, Open, Save, Print and Close.

### Office Button

**Custom Guide** Learn on Demand

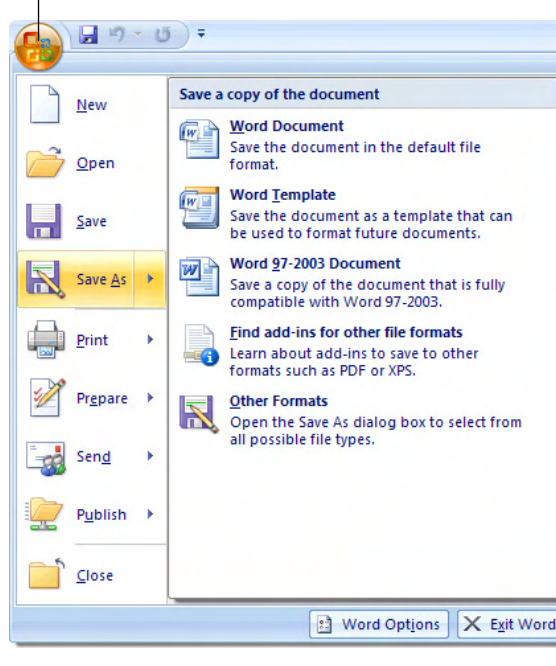

- **To Create a New Document:** Click the **Office Button**, select **New**, and click **Create**, or press **<Ctrl>** + **<N>**.
- **To Open a Document:** Click the **Office Button** and select **Open**, or press **<Ctrl>** + **<O>**.
- **To Save a Document:** Click the **H Save button on the Quick Access** Toolbar, or press **<Ctrl>** + **<S>**.
- **To Save a Document with a Different Name:** Click the **Office Button**, select **Save As**, and enter a new name for the document.
- **To Preview a Document:** Click the **Office Button**, point to the **Print** list arrow, and select **Print Preview**.
- **To Print a Document:** Click the **Office Button** and select **Print**, or press **<Ctrl>**  + **<P>**.
- **To Undo:** Click the **Undo** button on **Text Selection**  the Quick Access Toolbar or press <Ctrl> + **<Z>**.
- **To Close a Document:** Click the **x Close** button or press **<Ctrl>** + **<W>**.
- **To Get Help:** Press **<F1>** to open the Help window. Type your question and press **<Enter>**.
- **To Exit Word:** Click the **Office Button**  and click **Exit Word**.

# **Custom Gui**

Learn on Dema

others or post it on your Website!

# **Word 2007 Screen Keyboard Shortcuts Keyboard Shortcuts**

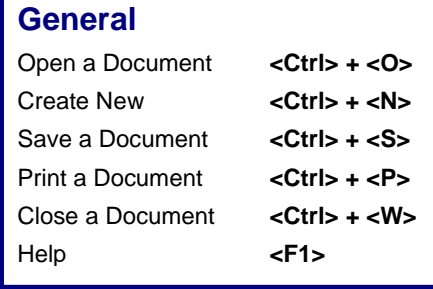

### **Editing**

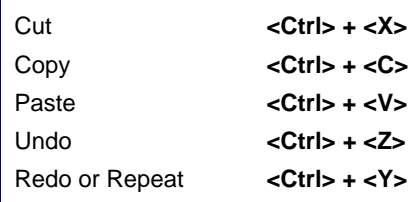

### **Formatting**

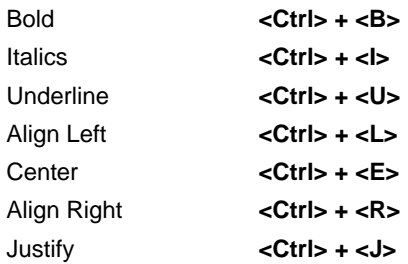

### **Navigation and Layout**

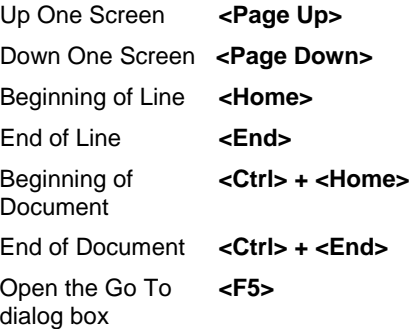

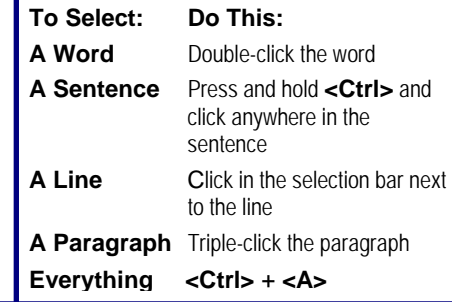

**[Customizable](http://www.customguide.com) Computer Training Training Training Word Quick [Reference](http://www.customguide.com/tutorial/word-training.htm) © 2008 CustomGuide** 

Gourseware√Online Learning √ Skills [Assessments](http://www.customguide.com/skills-assessments.htm) www.customguide.com | Phone 888.903.2432

## **Formatting**

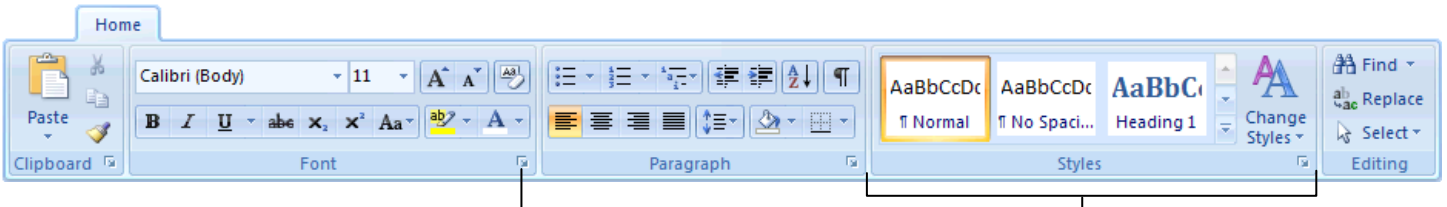

### Dialog Box Launcher

- **To Cut or Copy Text:** Select the text you want to cut or copy and click the **Cut** or **Copy** button in the Clipboard group on the Home tab.
- **To Paste Text:** Place the insertion point where you want to paste and click the **Paste** button in the Clipboard group on the Home tab.
- Font dialog box. • **To Format Selected Text:** Use the commands in the Font group on the Home tab, or click the **Dialog Box Launcher** in the Font group to open the
- **To Copy Formatting with the Format Painter:** Select the text with the formatting you want to copy and click the **Format Painter** button in the Clipboard group on the Home tab. Then, select the text you want to apply the copied formatting to.
- **To Change Paragraph Alignment:** Select the paragraph(s) and click the appropriate alignment button (**E** Align Left, **E** Center, **E** Align Right, or **Justify**) in the Paragraph group on the Home tab.
- **To Indent a Paragraph:** Click the **Increase Indent** button in the Paragraph group on the Home tab.
- **To Decrease an Indent:** Click the **Property Decrease Indent** button in the Paragraph group on the Home tab.
- **To Add a Tab Stop:** Click the **L** Tab alignment box on the Ruler until you see the type of tab you want to insert. Then, click on the Ruler where you want to insert the tab stop.
- To Adjust or Remove a Tab Stop: Click and drag the L tab stop to the desired position on the Ruler. Click and drag the L tab stop off the Ruler to remove it.

- **To Insert a Table:** Click the **Insert** tab on the Ribbon, click the **Table** button in the Tables group, and select **Insert Table** from the menu.
- use the commands located in the Rows & Columns group. • **To Insert a Column or Row:** Click the **Layout** tab under Table Tools and
- click the **Layout** tab under Table Tools, click the **Delete** button in the Rows • **To Delete a Column or Row:** Select the column or row you want to delete, & Columns group, and select an appropriate option from the menu.
- commands located in the Cell Size group. • **To Adjust Column Width or Row Height:** Select the column or row you want to adjust, click the **Layout** tab under Table Tools, and use the

### **Mail Merge**

Learn on Demand

- **1. Select a document type:** Click the **Mailings** tab on the Ribbon, click the **Start Mail Merge** button in the Start Mail Merge group, and select the type of document you want to create.
- **2. Connect the document to a data source:** In the Start Mail Merge group on the Mailings tab, click the **Select Recipients** button.
- **3. Refine recipients:** In the Start Mail Merge group on the Mailings tab, click the **Edit Recipient List** button.
- **4. Insert merge fields:** Position the insertion point where you want to insert the merge field(s) and use the commands found in the Write & Insert Fields group on the Mailings tab.
- **5. Preview your letters:** In the Preview Results group on the Mailings tab, click the **Preview Results** button.
- **6. Complete the merge:** In the Finish group on the Mailings tab, click the **Finish & Merge** button and select an option from the list.

• **To Change Paragraph Line Spacing:** Click the **Line Spacing** button in the Paragraph group on the Home tab and select an option from the list.

Group

- **To Create a Bulleted or Numbered List:** Select the paragraphs you want to bullet or number and click the  $\boxed{\equiv}$  **Bullets** or  $\boxed{\equiv}$  **Numbering** button in the Paragraph group on the Home tab.
- **To Change a Document's Margins:** Click the **Page Layout** tab on the Ribbon, click the **Margins** button in the Page Setup group, and select a setting.
- **To Change Page Orientation:** Click the **Page Layout** tab on the Ribbon, click the **Orientation** button, and select an option from the list.
- **To Insert a Header or Footer:** Click the **Insert** tab on the Ribbon and click the **Header** or **Footer** button in the Header & Footer group.
- **To Insert a Manual Page Break:** Click the **Insert** tab on the Ribbon and click the **Page Break** button in the Page Setup group.
- **To Insert a Section Break:** Click the **Page Layout** tab on the Ribbon, click the **Breaks** button in the Page Setup group, and select the type of break you want to insert.
- **To Correct a Spelling Error:** Right-click the error and select a correction from the contextual menu. Or, press **<F7>** to run the Spell Checker.
- **To Find Text:** Click the **R** Find button in the Editing group on the Home tab.
- **To Replace Text:** Click the **Replace** button in the Editing group on the Home tab.
- **To Move Text with the Mouse:** Select the text you want to move, drag the text to a new location, and release the mouse button.

# **Tables Drawing and Graphics**

- **To Insert a Clip Art Graphic:** Click the **Insert** tab on the Ribbon and click the **Clip Art** button in the Illustrations group. Type the name of what you're looking for in the "Search for" box and click **Go**.
- **To Insert a Picture:** Click the **Insert** tab on the Ribbon and click the **Picture**  button in the Illustrations group. Find and select the picture you want to insert and click **Insert**.
- **To Adjust Text Wrapping:** Double-click the object, click the **Text Wrapping**  button in the Arrange group, and select an option from the list.
- **To Draw a Shape:** Click the **Insert** tab on the Ribbon, click the **Shapes**  button in the Shapes group, and select the shape you want to insert. Then, click where you want to draw the shape and drag until the shape reaches the desired size. Hold down the **<Shift>** key while you drag to draw a perfectly proportioned shape or straight line.
- **To Move an Object:** Click the object and drag it to a new location. Release the mouse button when you're finished.
- • **To Resize an Object:** Click the object to select it, click and drag one of its sizing handles  $(\blacksquare)$ , and release the mouse button when the object reaches the desired size. Hold down the **<Shift>** key while dragging to maintain the object's proportions while resizing it.
- **To Delete an Object:** Select the object and press the **<Delete>** key.
- **To Format an Object:** Double-click the object and use the commands located on the Format tab.
- **To Insert a WordArt Object:** Click the **Insert** tab on the Ribbon, click the **WordArt** button in the Text group, and select a design from the WordArt Gallery. Enter the text you want WordArt to format and adjust the font type and size, if necessary. Click **OK**.